## **Creating Paper Goods Usage (Pick Break Spoil PBS)**

The purpose of this document is to remove from inventory supplies that were used for meal service. *NOTE: Similar procedures can be used to create a document to remove from inventory items lost due to Freezer/Refrigerator Outages, Damaged/Spoiled, and Recalls etc. See the end of the document for these alternate procedures.*

1. From the Home screen click "Paper Goods Usage".

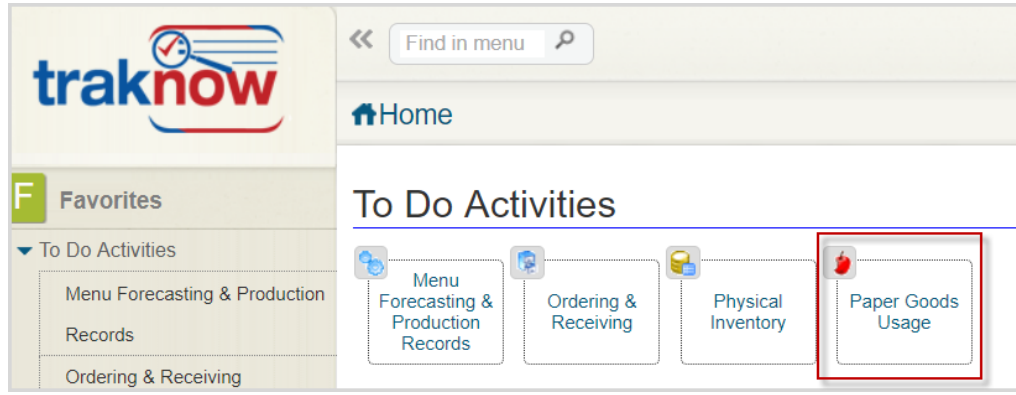

2. To create a new document, click "New".

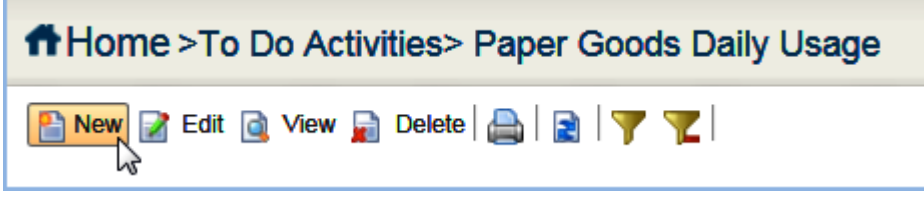

- 3. Type a name for the document in the name field, (example: Daily or Weekly Supplies)
- 4. Add a description, if desired.
- 5. Select "Supplies" as the Meal Type.

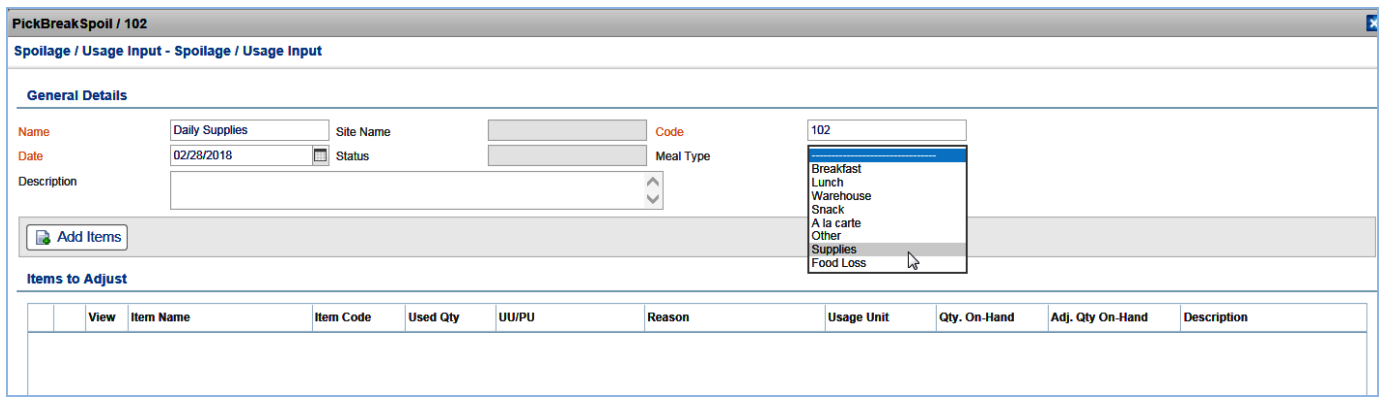

6. The system will automatically date the PBS document with the current date but can be changed if needed. The calendar can be accessed by clicking the box in the date field. Choose the correct date if posting PBS to a prior date. In most cases this step can be skipped as daily picks should be created for a current date. **Note: Be careful when back dating item activities that affect stock levels. System only allows 7 days for back dating.**

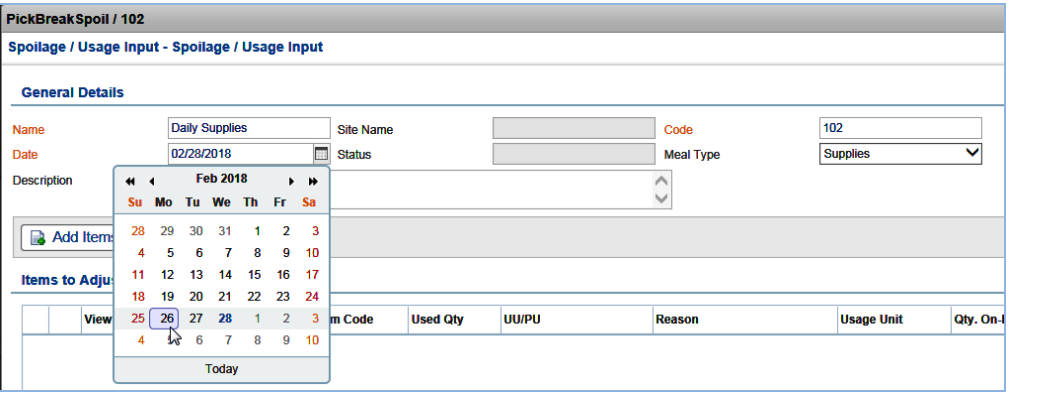

- 7. Click "Add Items" **& Add Items**
- 8. The list of inventory items will appear on the screen.
- 9. Items may be added by using the Filter By, Class, List or Location searches.
- 10. Click "Apply" once all items have been selected.

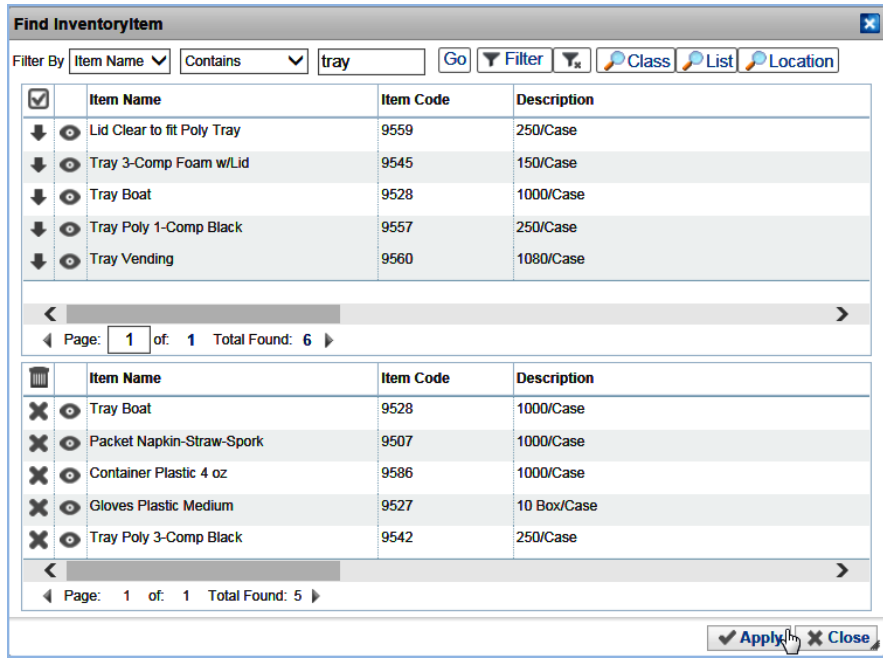

11. The UU/PU description defaults to the usage unit. When entering usage by the case, click the unit to select the PU purchase unit description.

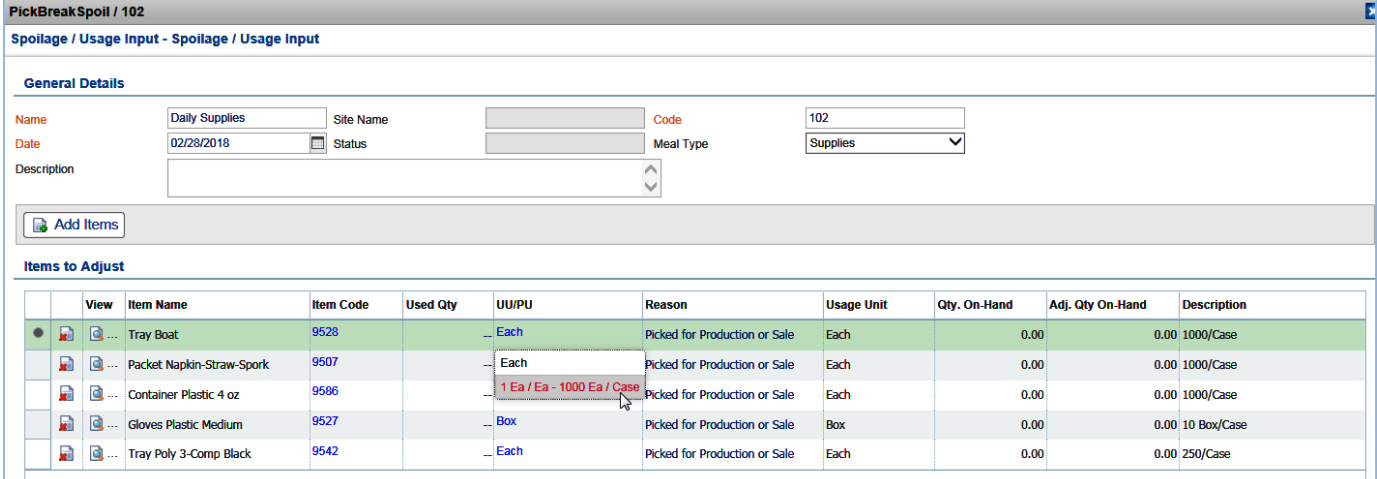

13. Enter the quantity of the items used in the Used Qty column according to the UU/PU description that displays for each item.

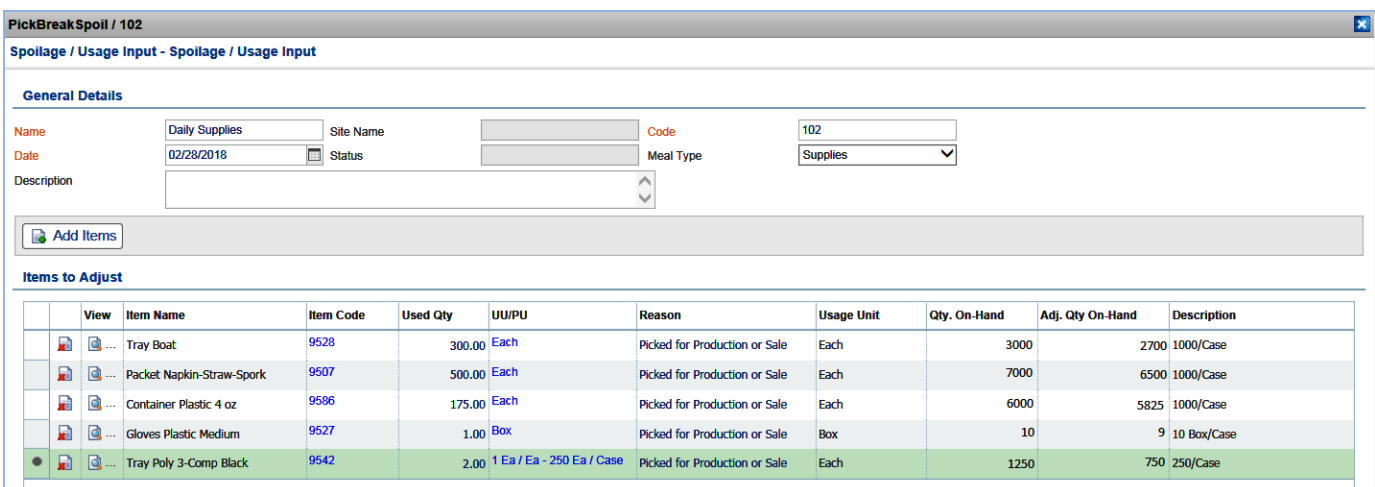

**Note: If the Qty. On-Hand minus Used Qty entered is less than zero, the message below will appear. Click OK to continue. Follow business practices set up by District.**

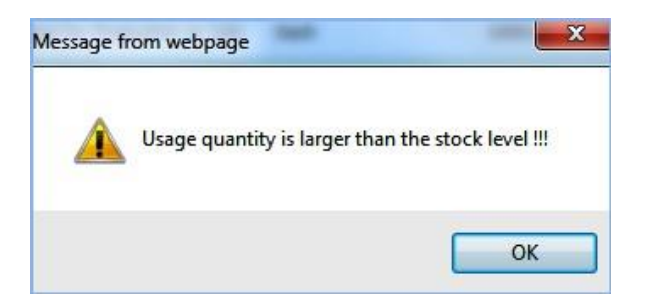

14. The "Reason" for reducing inventory using a PBS defaults to "Picked for Production or Sale". No change to this "Reason" is required for Supplies.

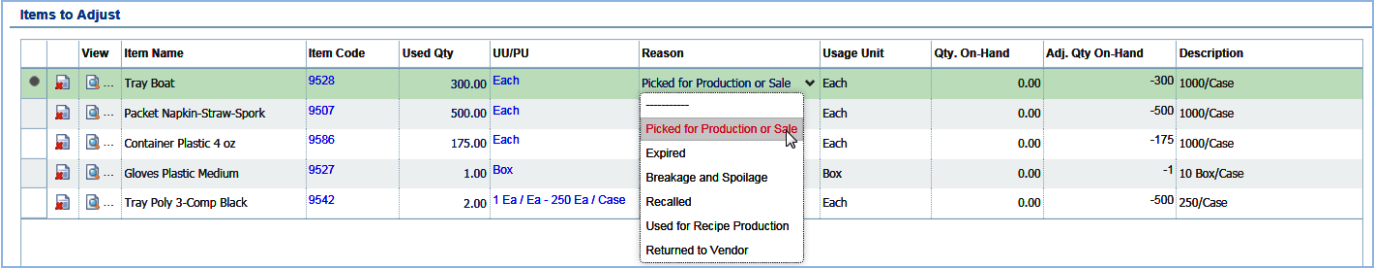

- 15. Scroll to the right side of the screen to check the "Qty on Hand" and the "Adj Qty on Hand" to ensure that the "Used Qty" you entered will reduce the stock level as you expect. These values are reflected in UU broken unit quantities.
	- a. The "Qty on Hand" is the stock available in UU broken units at the exact moment the document was created. If the document sits in draft status while other stock changing activities occur for the item, this value will not update according to other activities. PBS documents should not stay in Draft status very long.
	- b. The "Adj Qty on Hand" is a calculation based on "Qty on Hand" minus the "Used Qty" entered reflected in UU broken units.

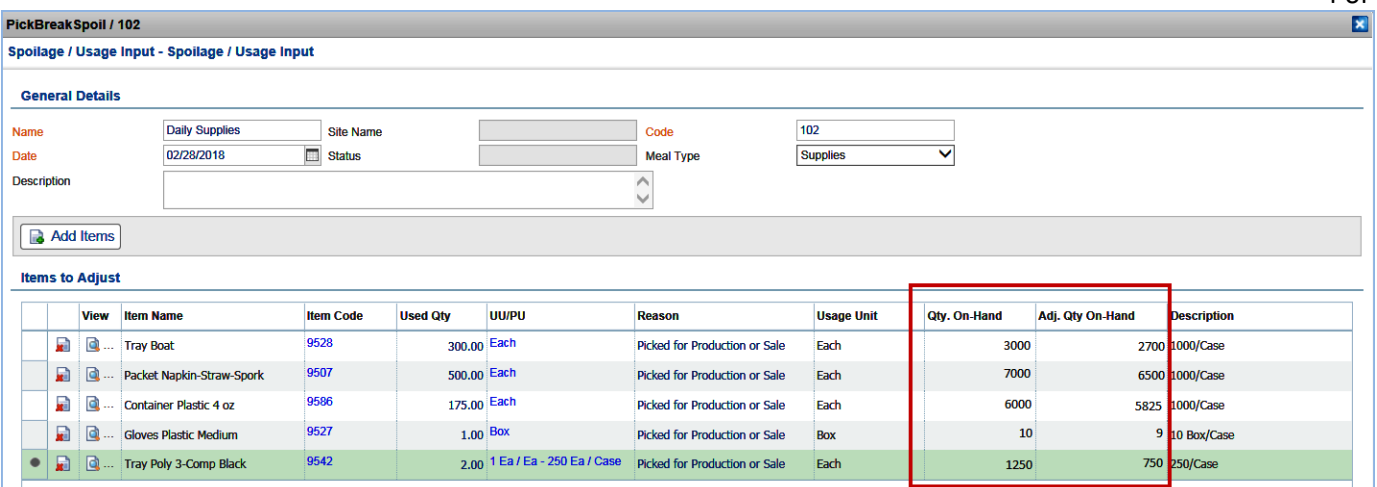

16. Click "Approve" **M** Approve to pull item(s) from inventory and close the document.

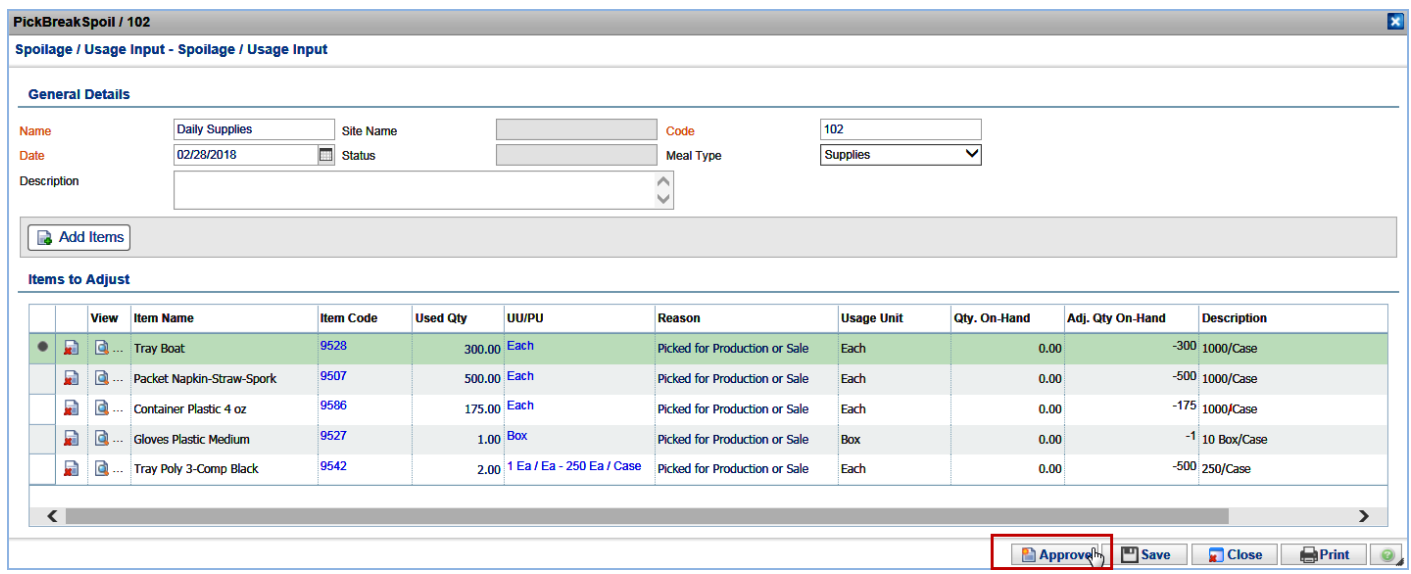

17. Click "OK"

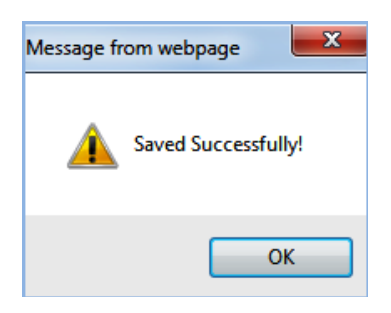

Or

18. The user may encounter two additional messages before the "Saved Successfully" message appears.

a. When there are negative values in the "Adj. Qty on Hand" column, the user will get the message below. Click "OK" to finalize approval. Click "Cancel" to stop the approval and return to the document.

4 of 6

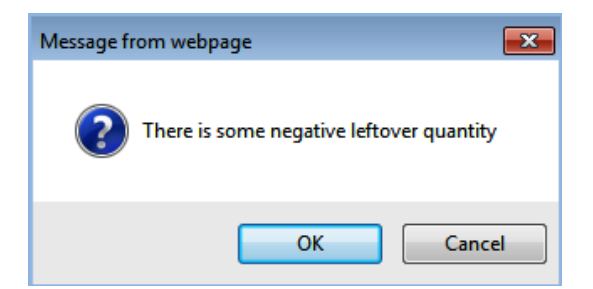

*Note: At any time after the creation of the document, it can be saved and returned to for further editing. Click "Save" in the bottom right corner of the document.*

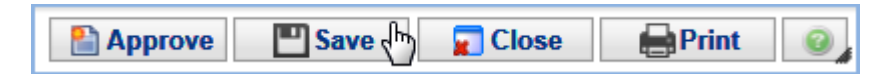

To open the document for continued editing, highlight to select the document then click "Edit".

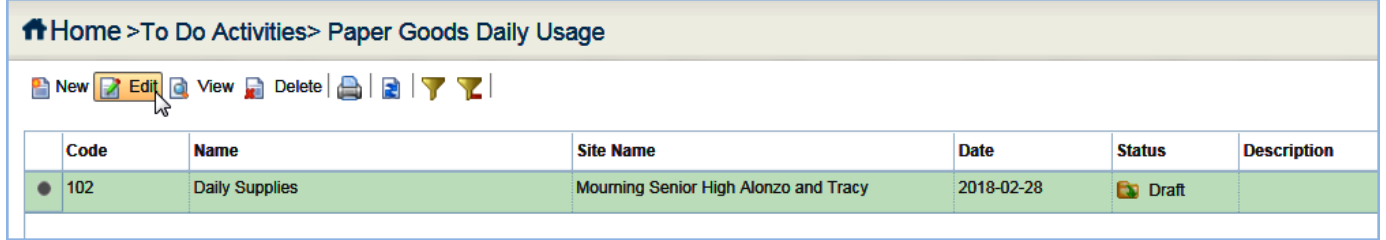

## **Freezer/Refrigerator Outage**

- 1. Follow procedures 1-4 above to create a "New" document.
- 2. Select "Food Loss" as the Meal Type

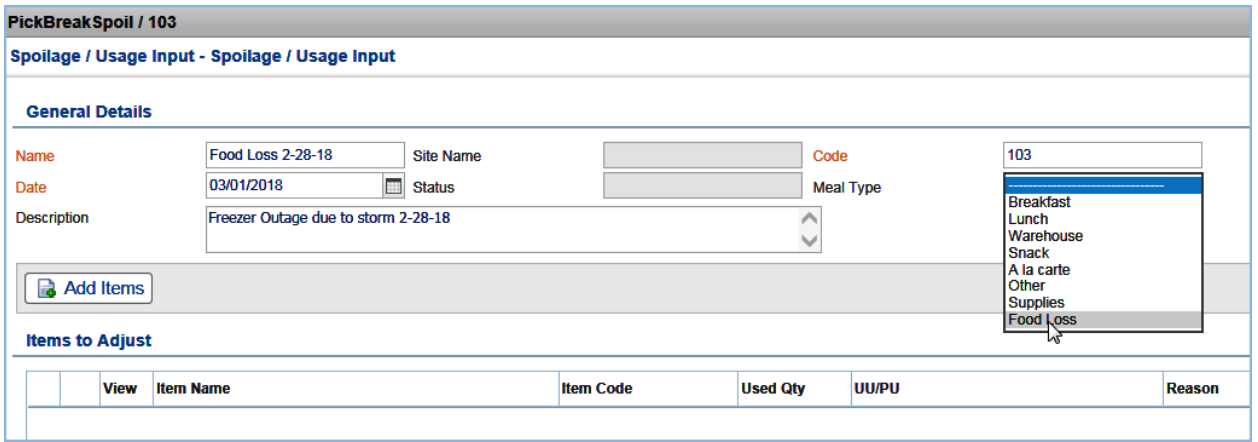

3. Follow the remaining procedures above to reduce inventory for Food Loss due to outage.

## **Recalls**

Follow the procedures outlined above for Recalls but leave the Meal Type blank and change the Reason for each item to "Recalled"

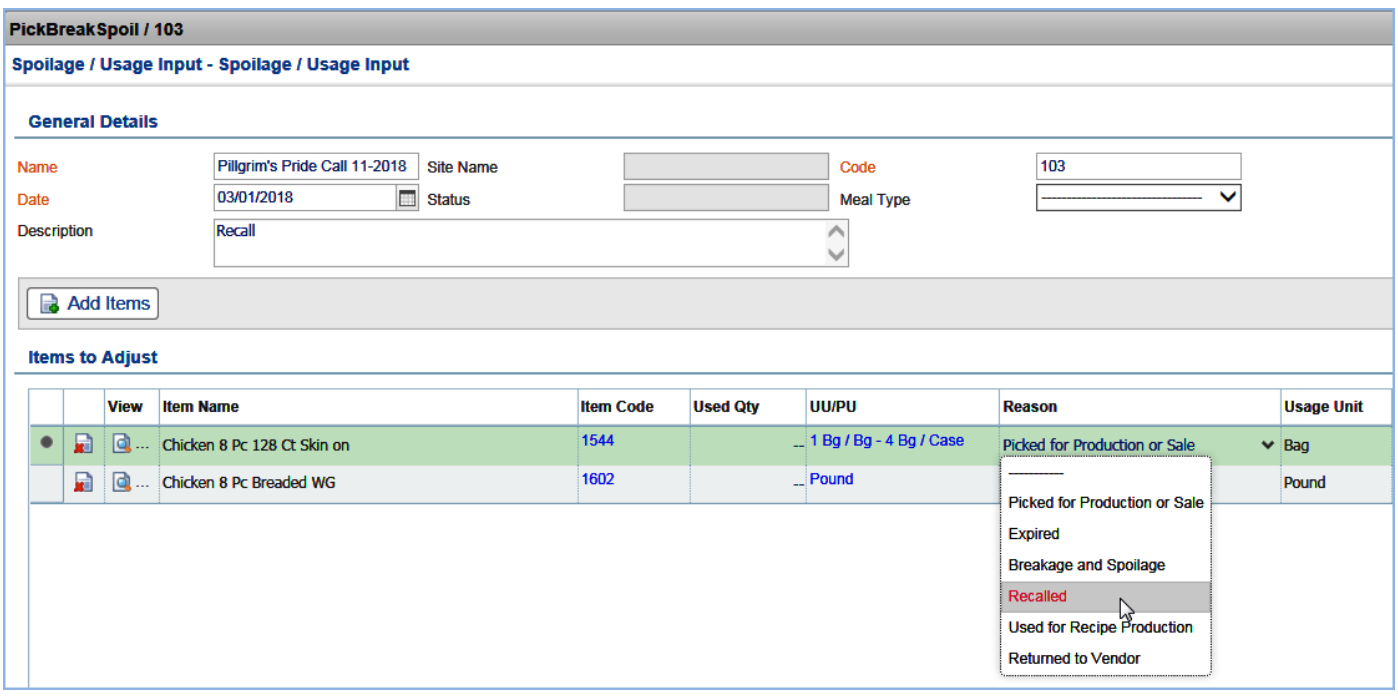